テキストの開きかたについて(Mac)

Mac で PDF ファイルを開ける方法を説明します。

フォルダ名・ファイル名と内容は、ダウンロードした教材により異なります。ここでは「音読中国語/身近 な話題編」のファイルを例に説明します。

1. ダウンロードした、Zip ファイルをダブルクリックします。 ※ お使いの環境によっては、はじめから Zip ファイルが解凍されている場合もあります。

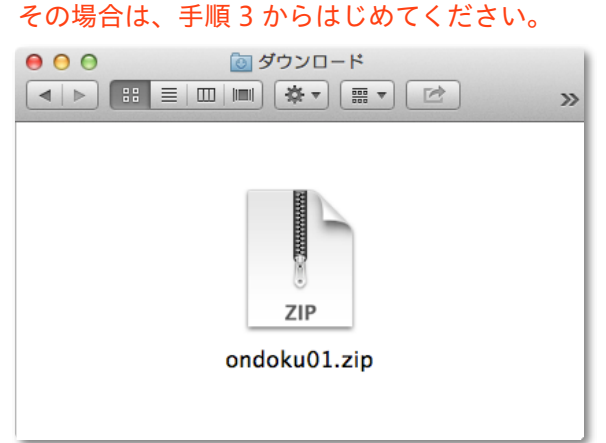

2. Zip ファイルが解凍され、フォルダが表示されます。

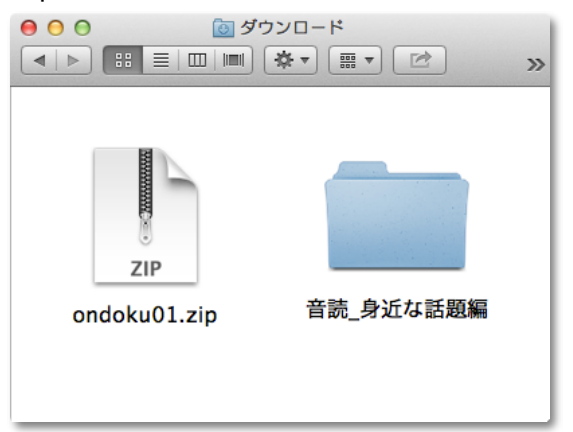

3. フォルダをダブルクリックして開きます。

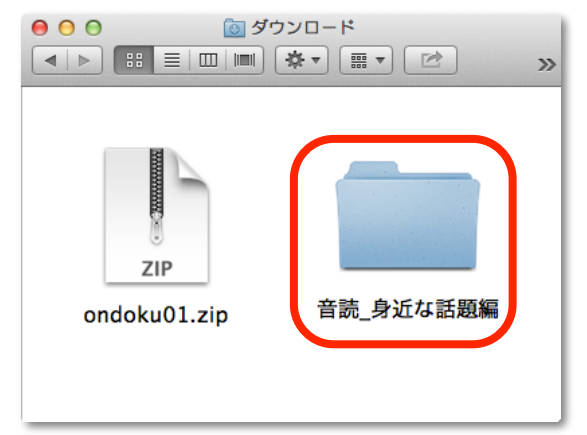

4. PDF ファイルが入ったフォルダ(ここでは「テキスト」)をダブルクリックして開きます。

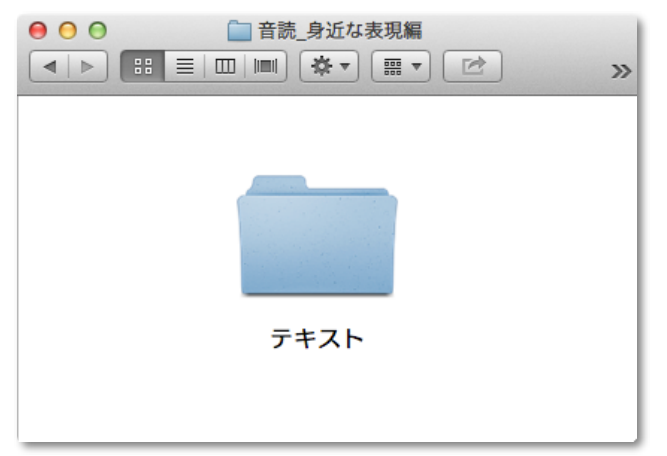

5. PDFファイルが表示(ここでは「音読\_身近な話題編\_テキスト.pdf」)されるので、ダブルクリックし ます。

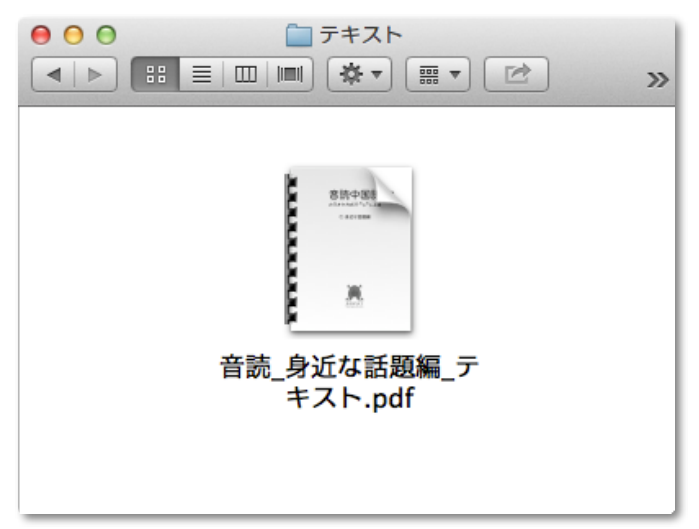

6. 「プレビュー」が起動し、PDF ファイルが開きます。

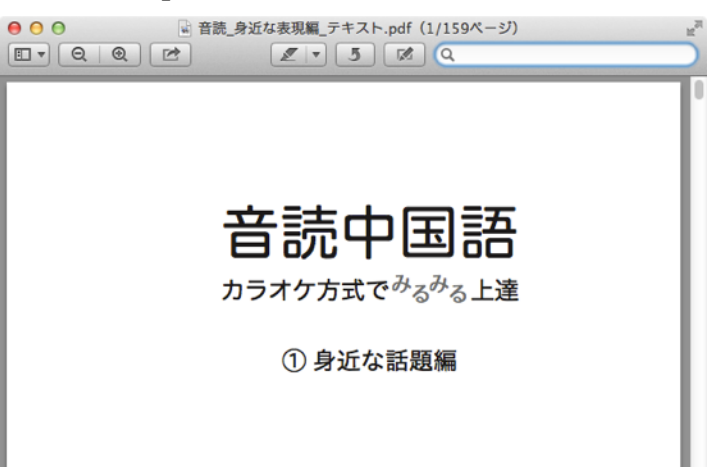